# OElove相亲日记功能配置和运营说明

编写人: 奥壹科技产品部

日期: 2022年3月

#### 目录

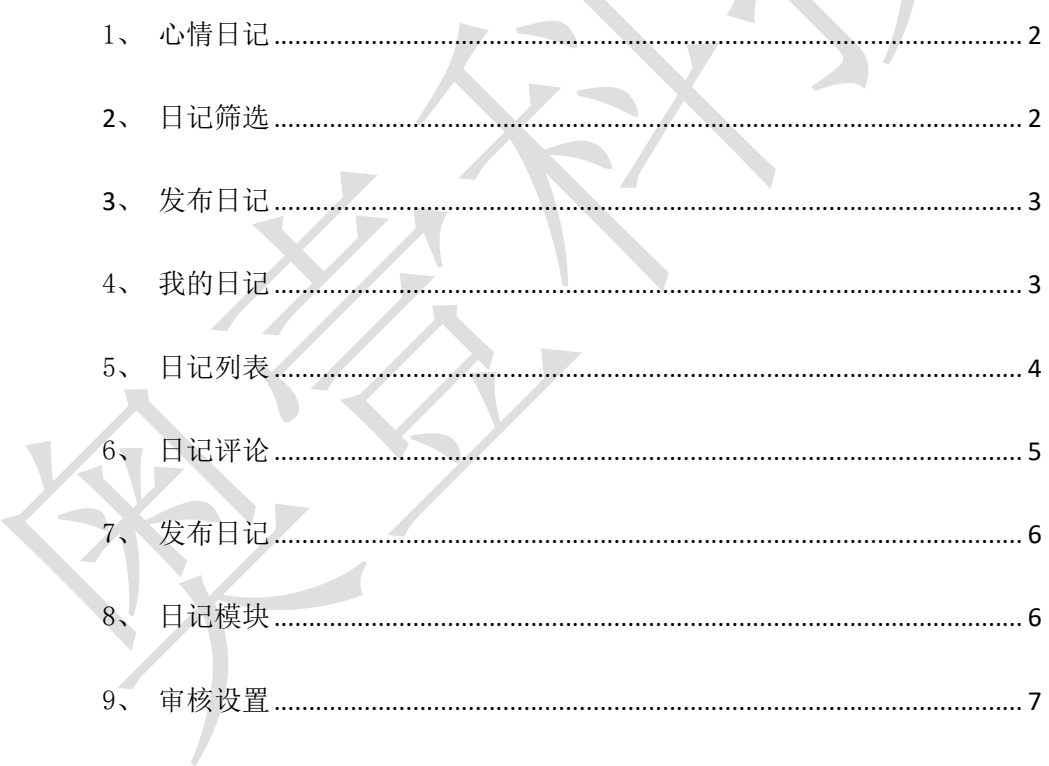

#### <span id="page-1-0"></span>1、心情日记

会员可以在首页下拉列表日记小图标进入心情日记界面,在心情日记界面可以看到其他 会员已经发布的日记。

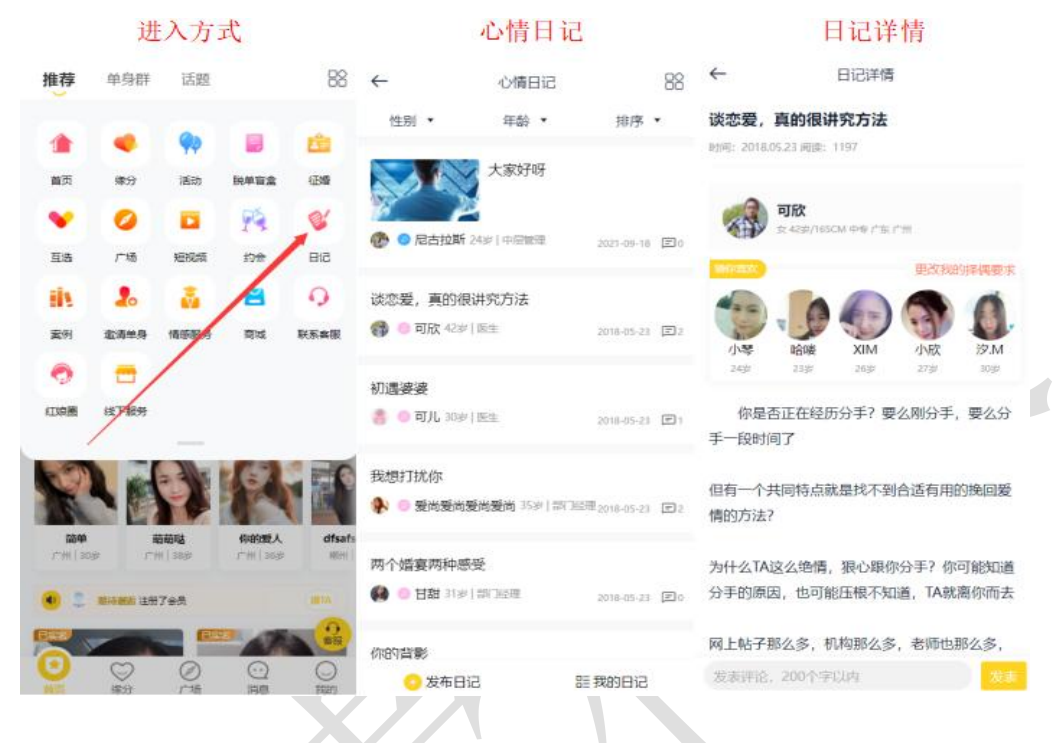

#### <span id="page-1-1"></span>**2**、日记筛选

会员可以在心情日记中通过对性别年龄以及排序的筛选,筛选出自己想要查看的会员日 记。

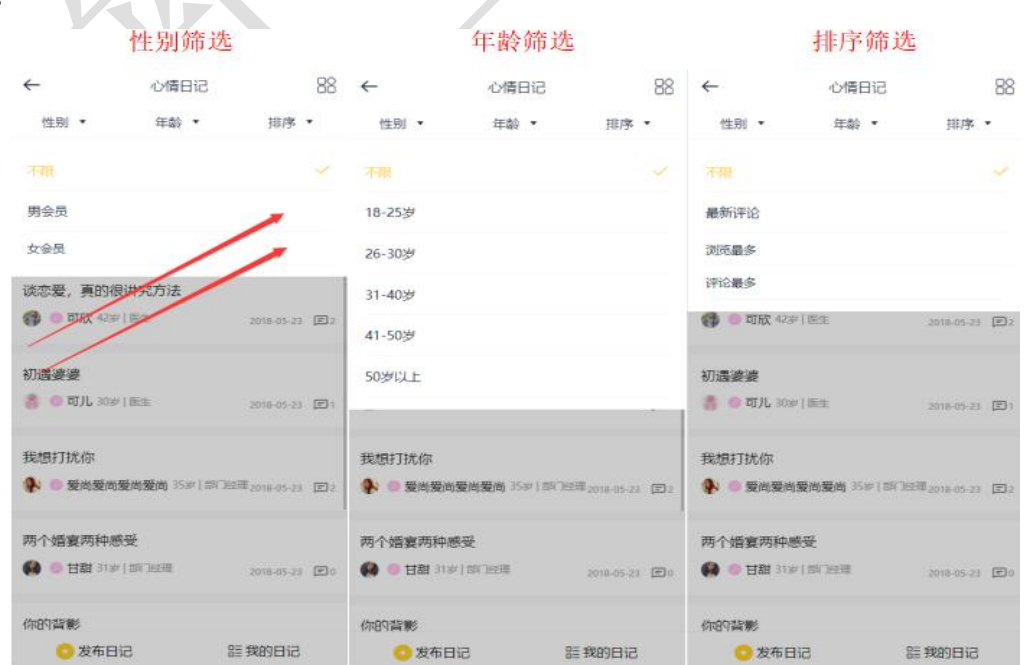

## <span id="page-2-0"></span>**3**、发布日记

会员可以在心情日记中发布自己的日记,填写日记的标题、内容、封面图即可提交发布 日记。

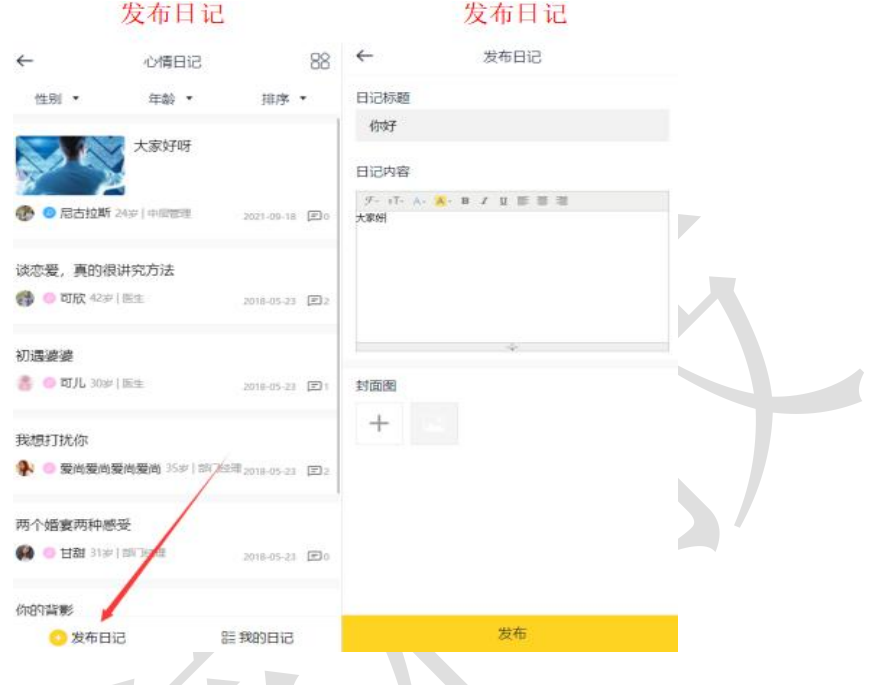

# <span id="page-2-1"></span>4、我的日记

会员可以在心情日记>我的日记或者在个人中心>我的应用>日记进入我的日记,在我的 日记中可以查看自己发过的日记的状态,可以编辑删除自己的日记或者发布新的日记。

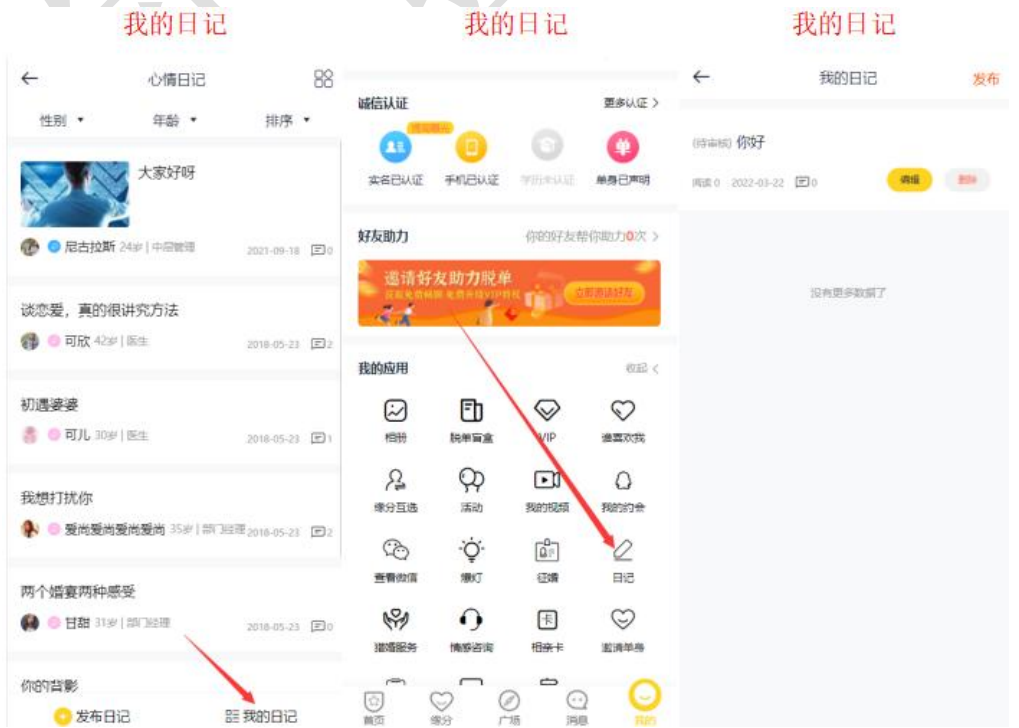

#### <span id="page-3-0"></span>5、日记列表

在后台管理>内容>日记管理中可以看到已经发布的日记列表,并可以设置日记的审核状 态、置顶情况、编辑以及删除操作。

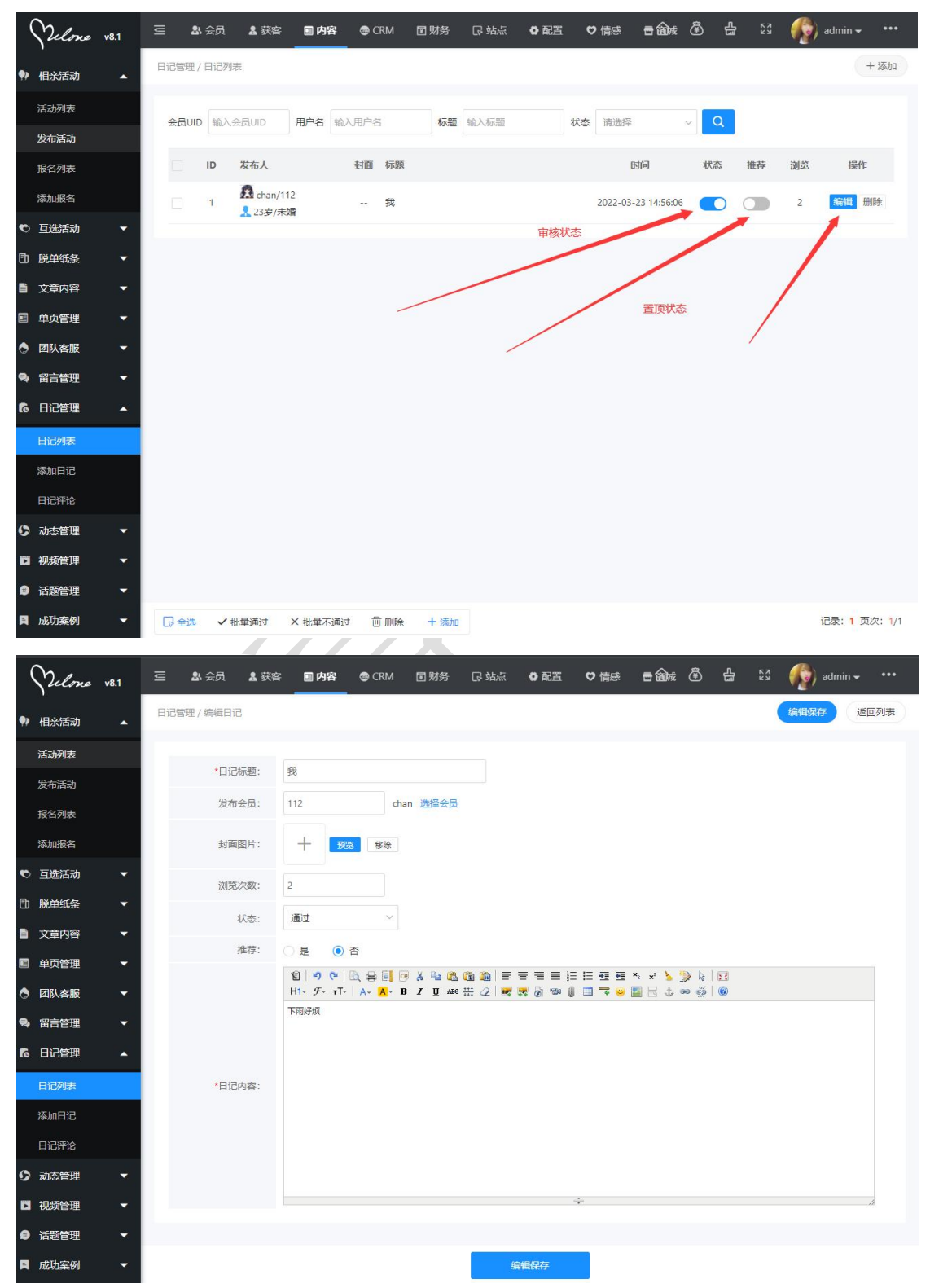

## <span id="page-4-0"></span>6、日记评论

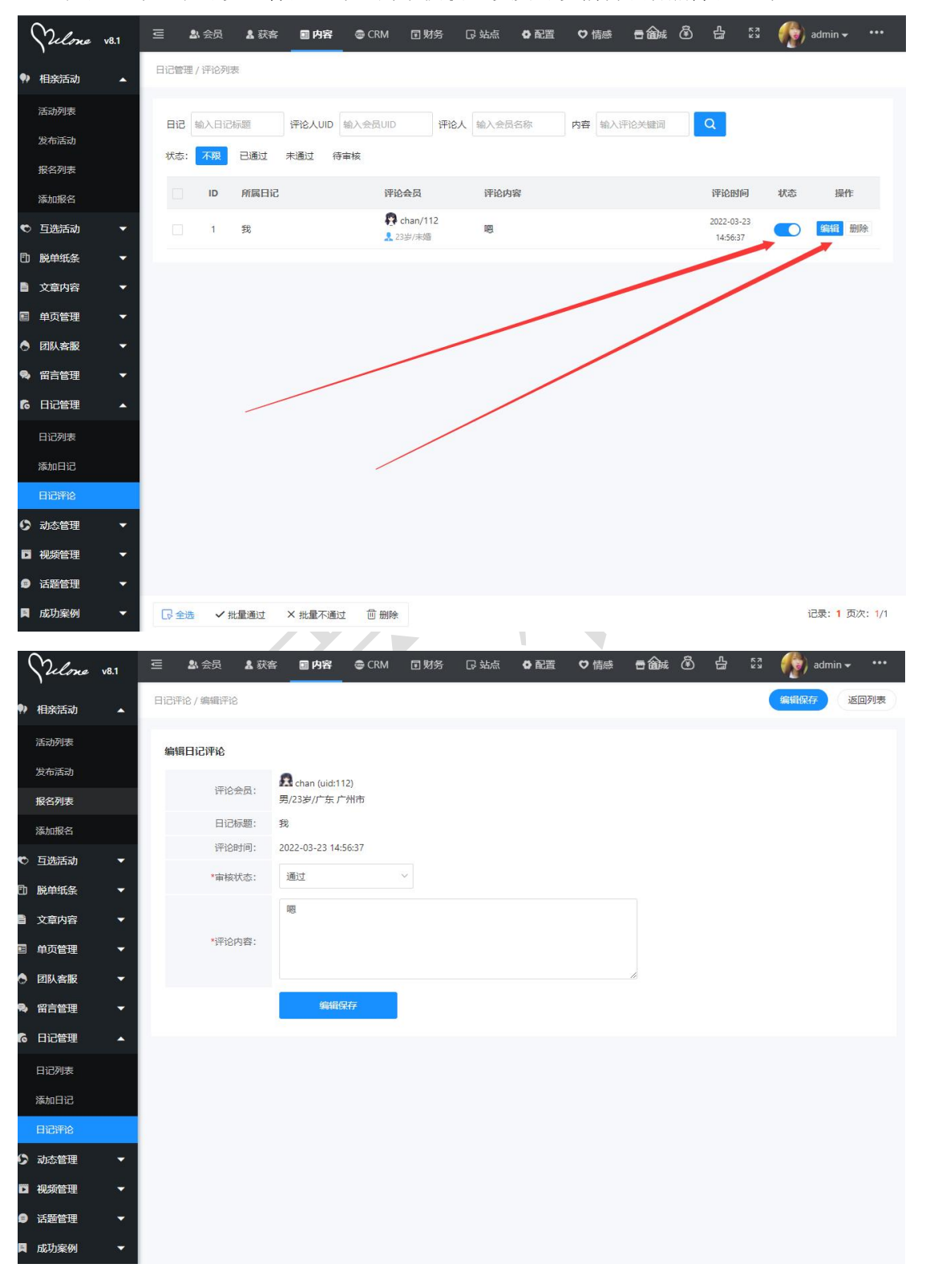

在日记评论中可以查看日记评论的审核状态以及可以编辑或者删除日记评论。

#### <span id="page-5-0"></span>7、发布日记

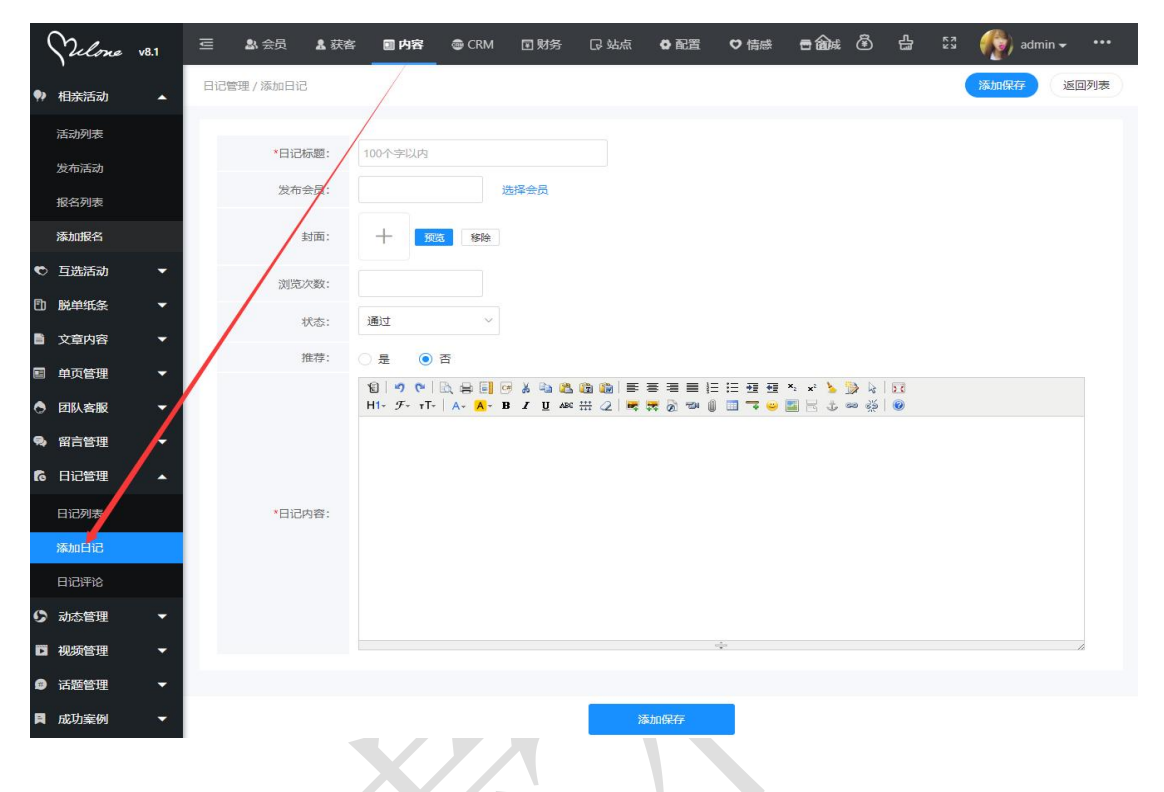

在后台管理>内容>日记管理>添加日记中可以发布新的日记。

#### <span id="page-5-1"></span>8、日记模块

在后台管理>配置>网络设置>系统设置>模块开关>日记模块中可以设置日记模块的打开 和关闭。 $\overline{\phantom{0}}$  $\overline{\phantom{a}}$  $\sim$ 

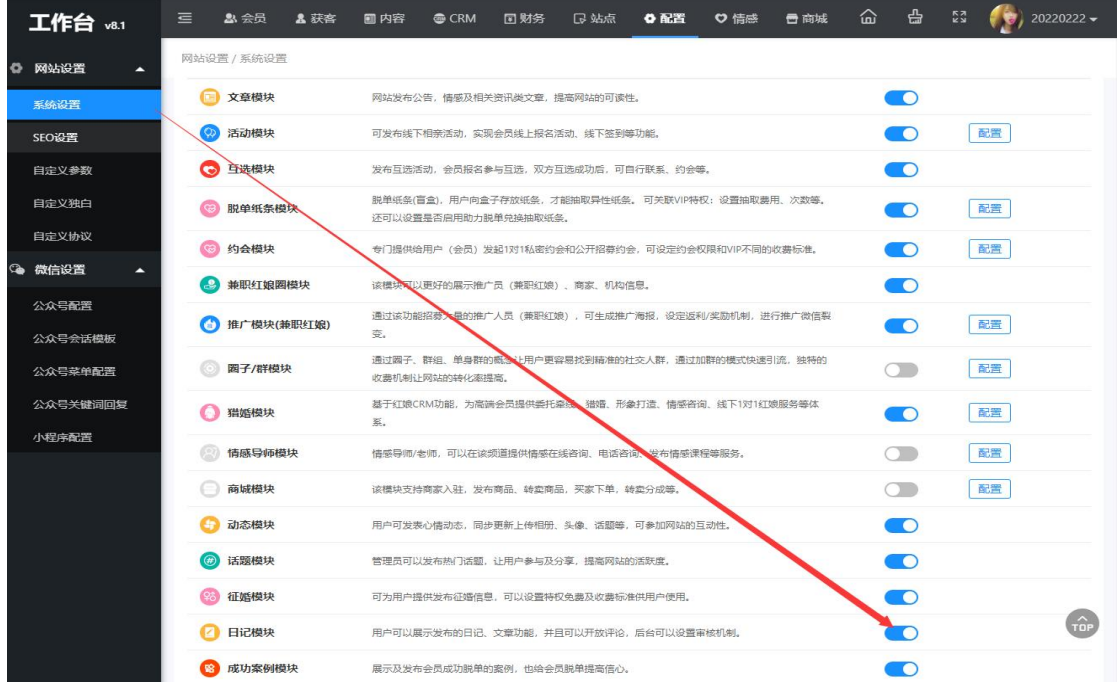

#### <span id="page-6-0"></span>9、审核设置

在后台管理>配置>网络设置>系统设置>全局配置>审核设置中可以打开或者关闭对会员 发布的日记是否需要手动审核。

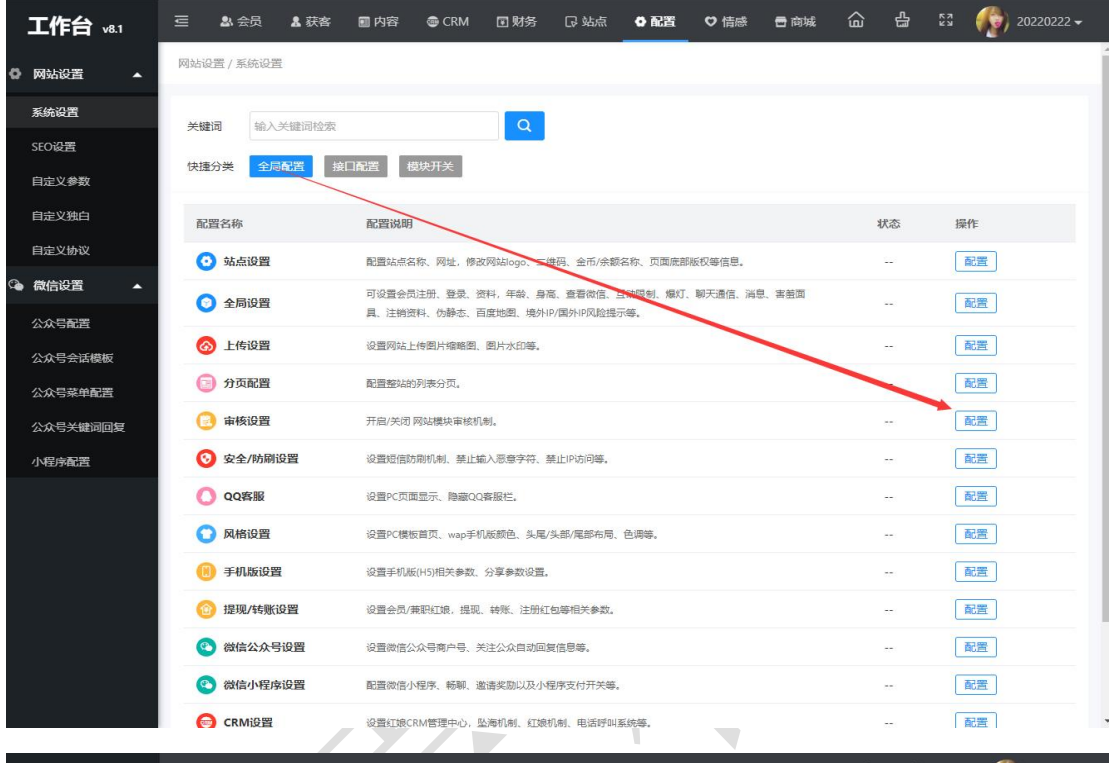

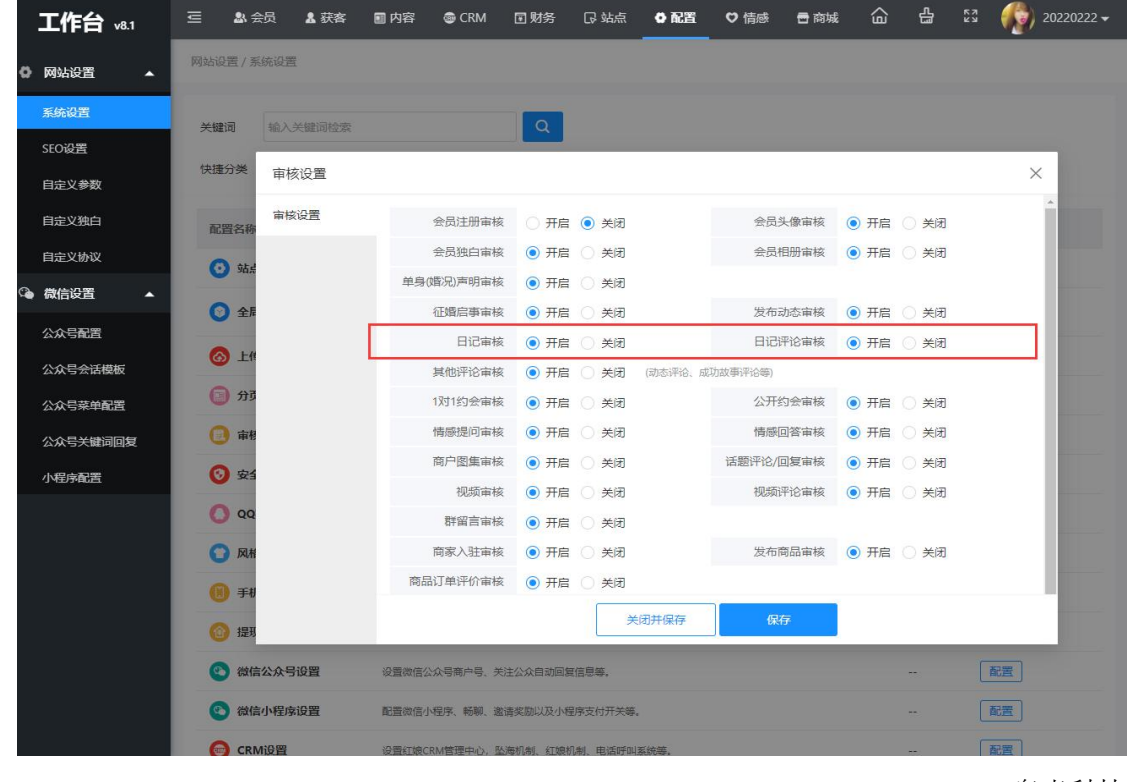

奥壹科技 2022 年 3 月